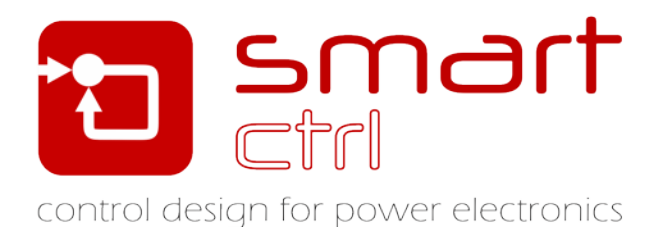

# **Digital Control Double Loop Design**

## Tutorial –December 2018-

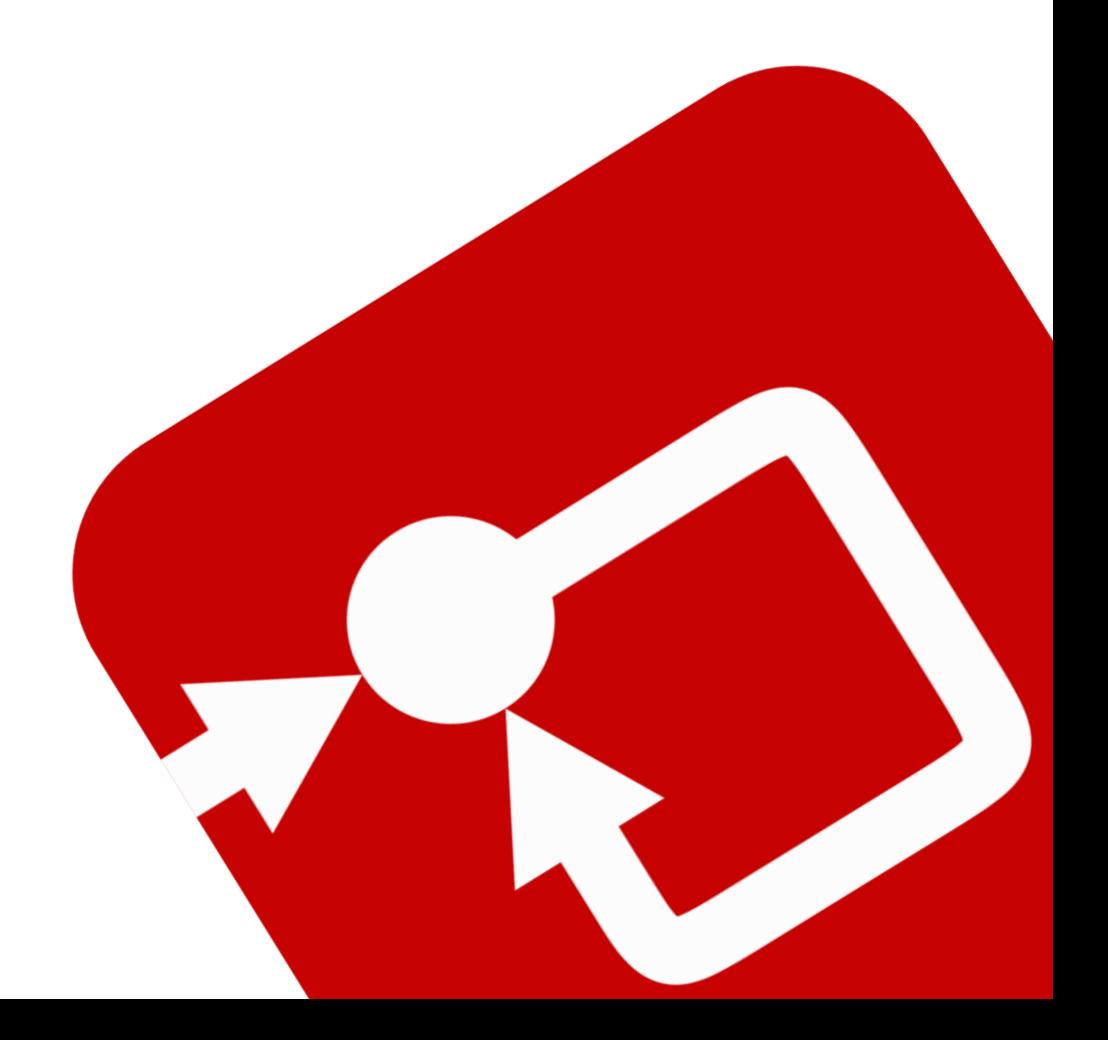

### **How to Contact:**

ඛ

[info@powersmartcontrol.com](mailto:info@powersmartcontrol.com)

[www.powersmartcontrol.com](http://www.powersmartcontrol.com/)

SmartCtrl Copyright © 2015-2018 Power Smart Control S.L.

All Rights Reserved.

No part of this tutorial may be reproduced or modified in any form or by any means without the written permission of Power Smart Control S.L.

#### **Notice**

Power Smart Control tutorials or other design advice, services or information, including, but not limited to, reference designs, are intended to assist designers who are developing applications that use SmartCtrl; by downloading, accessing or using any particular Power Smart Control resource in any way, you (individually or, if you are acting on behalf of a company, your company) agree to use it solely for this purpose and subject to the terms of this notice.

Power Smart Control reserves the right to make corrections, enhancements, improvements and other changes to its resources.

You understand and agree that you remain responsible for using your independent analysis, evaluation and judgment in designing your applications and that you have full and exclusive responsibility to assure the safety of your applications and compliance of your applications with all applicable regulations, laws and other applicable requirements.

#### **Disclaimer**

Power Smart Control S.L. (PSC) makes no representation or warranty with respect to the adequacy or accuracy of this documentation or the software which it describes. In no event will PSC or its direct or indirect suppliers be liable for any damages whatsoever including, but not limited to, direct, indirect, incidental, or consequential damages of any character including, without limitation, loss of business profits, data, business information, or any and all other commercial damages or losses, or for any damages in excess of the list price for the licence to the software and documentation.

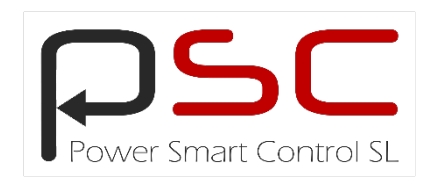

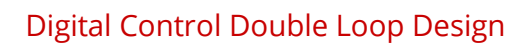

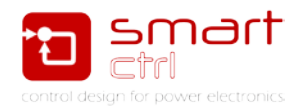

### **General Index**

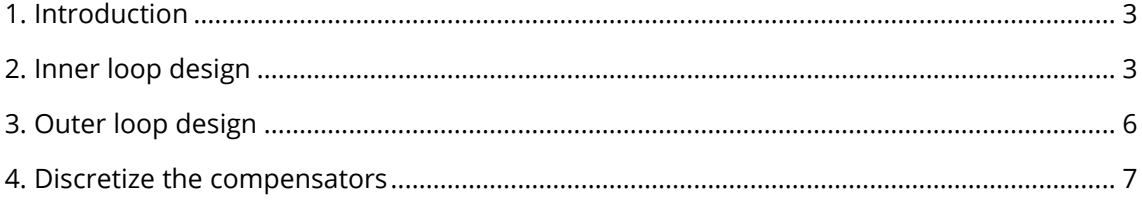

### **Figure Index**

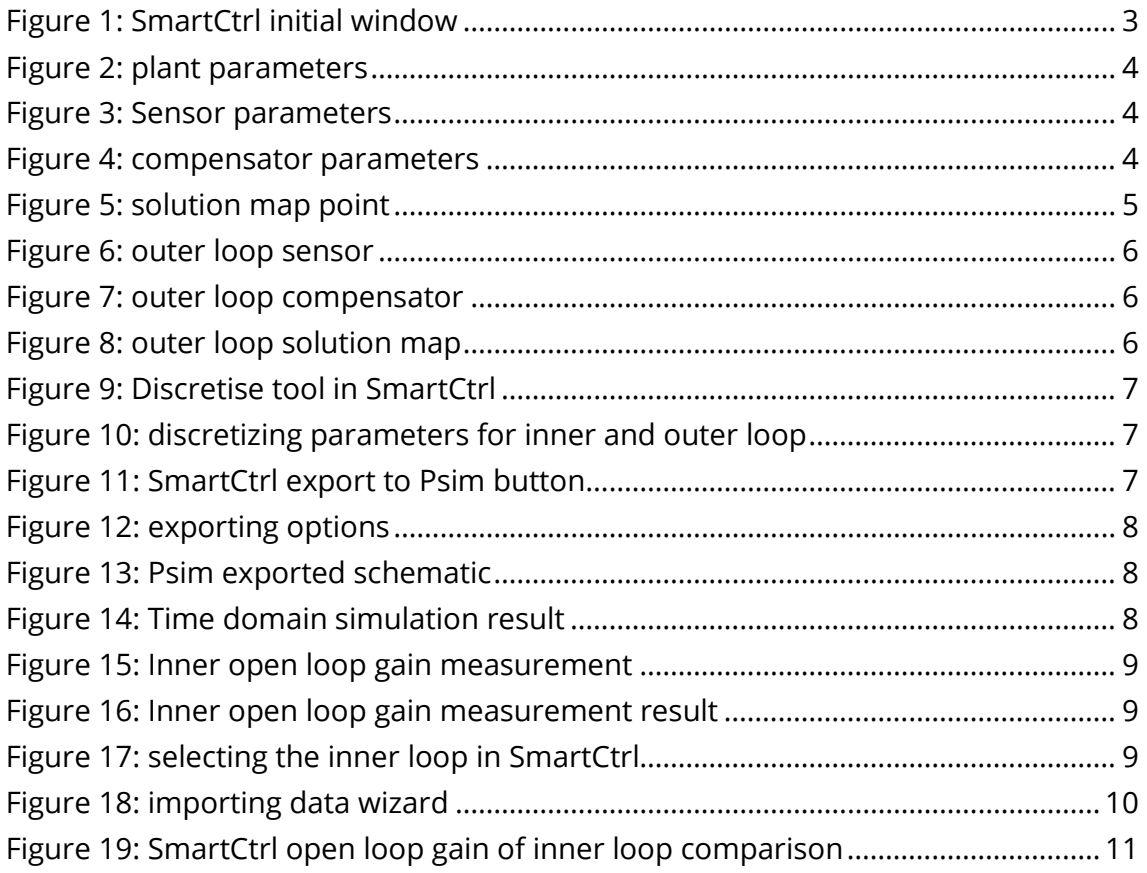

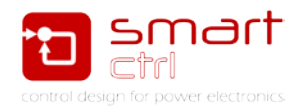

### <span id="page-3-0"></span>**1. Introduction**

SmartCtrl is a design software specifically designed for power electronics application. This tutorial is intended to guide you, step by step, to design the digital control loop of a buck converter and simulate it with PSIM. This document is the second part of the document "Discrete Digital Control Loop Design".

In this document, a double loop control stage has been designed. To do so, part of the design already done in the tutorial "Discrete Digital Control Loop Design" has been used.

### <span id="page-3-1"></span>**2. Inner loop design**

Open SmartCtrl and choose a DC-DC converter averaged current mode control. See [Figure 1](#page-3-2) and select a buck LCS\_VMC topology.

Configure the inner loop with the following parameters:

- a) Plant: select a buck LCS\_VMC topology. See [Figure 2.](#page-4-0)
- b) Sensor: select a Hall effect sensor. See [Figure 3.](#page-4-1)
- c) Compensator: select a Type 2. Se[e Figure 4.](#page-4-2)
- d) Solution map: select fc=2kHz and PM=40 degrees. Se[e Figure 5.](#page-5-0)

At this point, the inner control loop is fully defined.

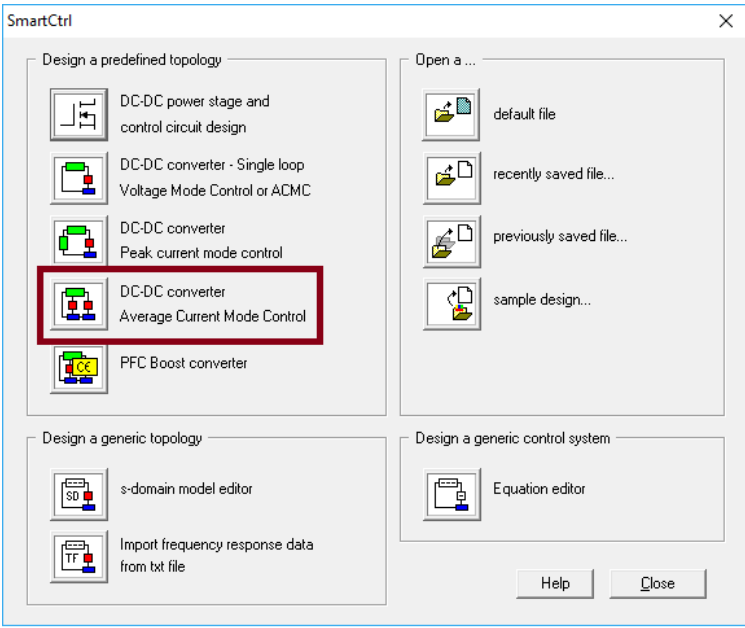

<span id="page-3-2"></span>**Figure 1: SmartCtrl initial window**

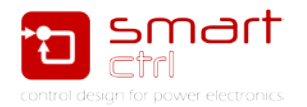

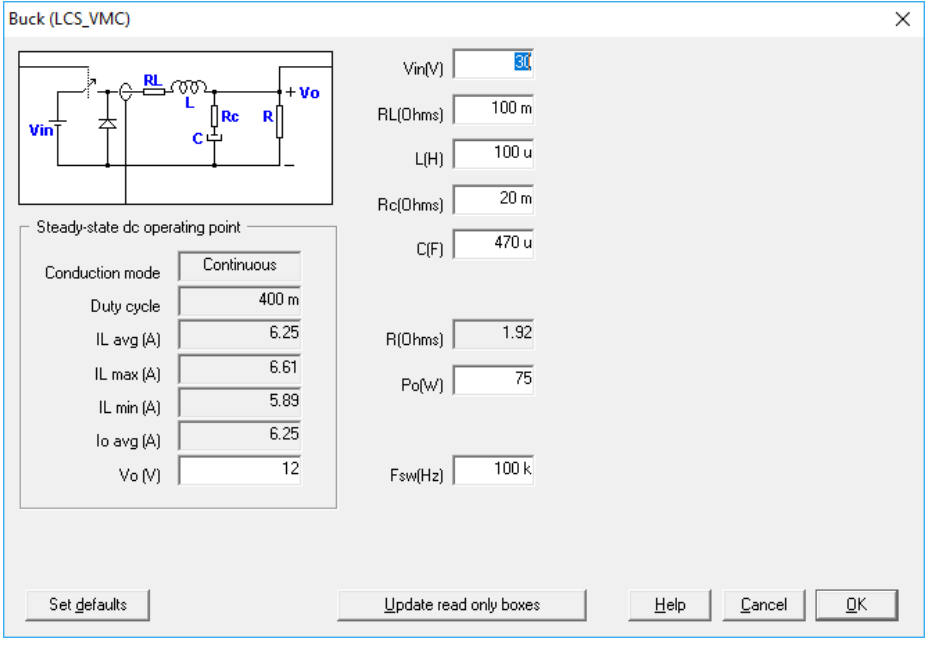

#### **Figure 2: plant parameters**

<span id="page-4-0"></span>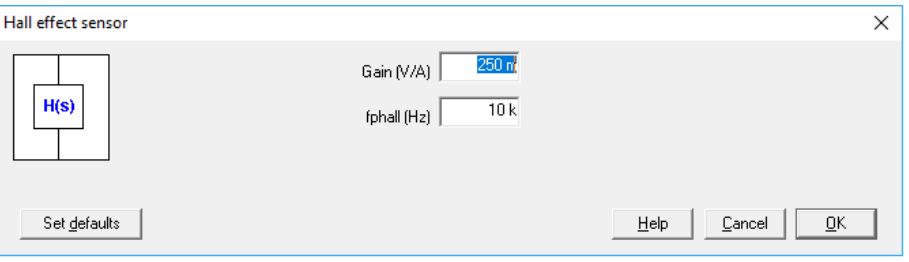

#### **Figure 3: Sensor parameters**

<span id="page-4-1"></span>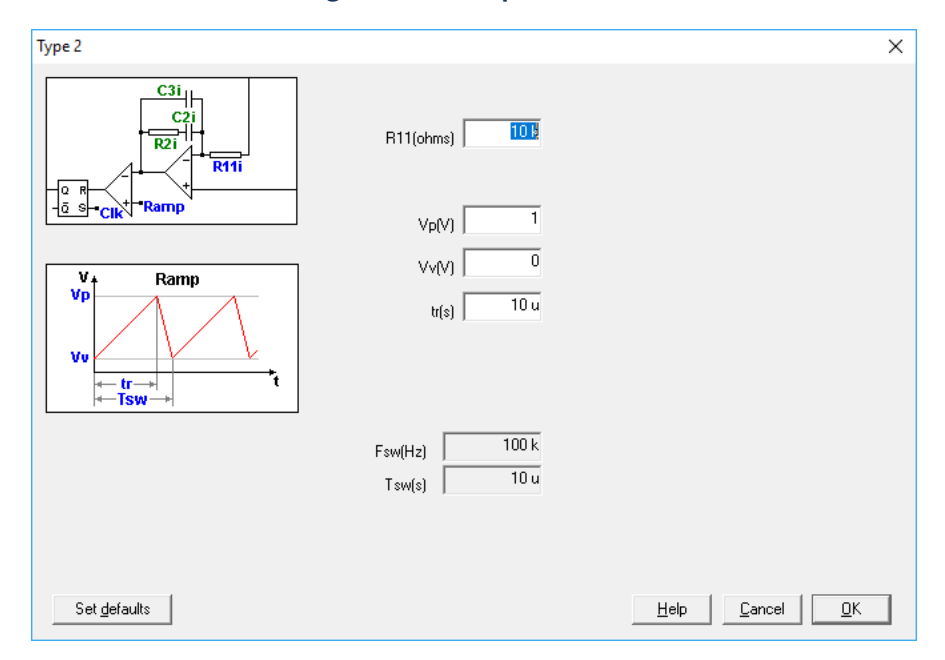

#### <span id="page-4-2"></span>**Figure 4: compensator parameters**

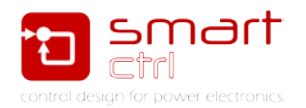

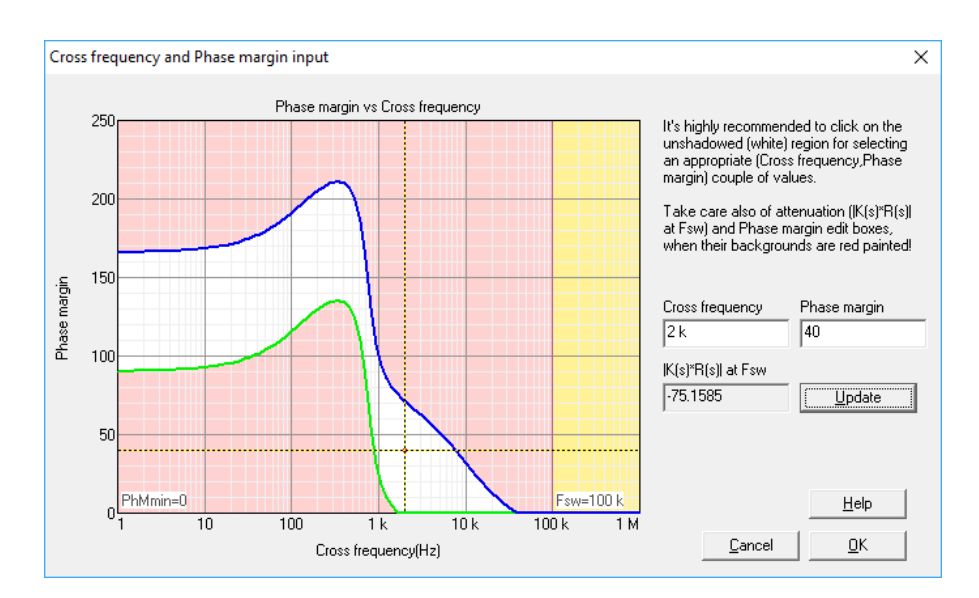

**Figure 5: solution map point**

<span id="page-5-0"></span>It is used a Hall effect sensor as antialiasing filter since the quantity that is sampled (current trough the inductor) has a high ripple, when sampling under the Nyquist frequency (typically the switching frequency), antialiasing filter should be used, or an adequate synchronization with the ripple waveform must be ensured.

In this case, the pole frequency of the Hall effect sensor is 10 kHz as it can be seen in [Figure 3.](#page-4-1)

After selecting plant, sensor and regulator (modulator) parameters, the cross over frequency fc and the phase margin PM desired for the inner control loop are selected using the graphical aid of the Solution Map

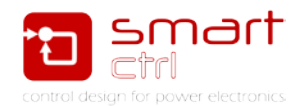

### <span id="page-6-0"></span>**3. Outer loop design**

This design procedure is quite similar to the one done in tutorial "Discrete Digital Control Loop Design", so the details has not been covered in full depth.

Configure the outer loop with the following parameters:

- a) Sensor: select a voltage divider sensor. See [Figure 6.](#page-6-1)
- b) Compensator: select a PI. Se[e Figure 7.](#page-6-2)
- c) Solution map: select fc=1kHz and PM=100 degrees. See [Figure 8.](#page-6-3)

At this point, the outer control loop is fully defined.

Note that the outer loop compensator does not include any information regarding the modulator as the modulator is included in the inner loop.

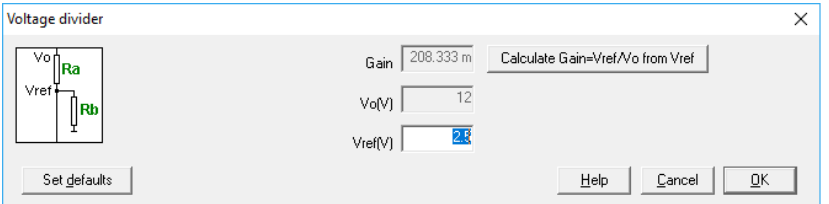

**Figure 6: outer loop sensor**

<span id="page-6-1"></span>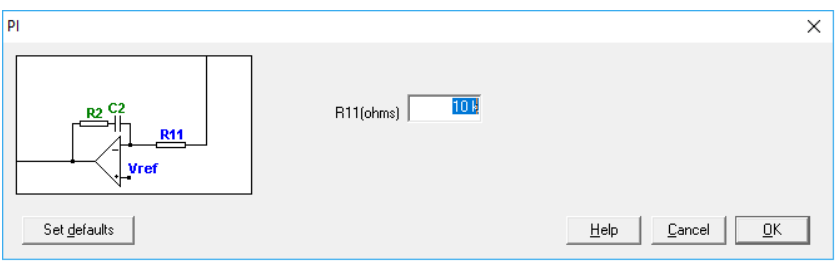

#### **Figure 7: outer loop compensator**

<span id="page-6-2"></span>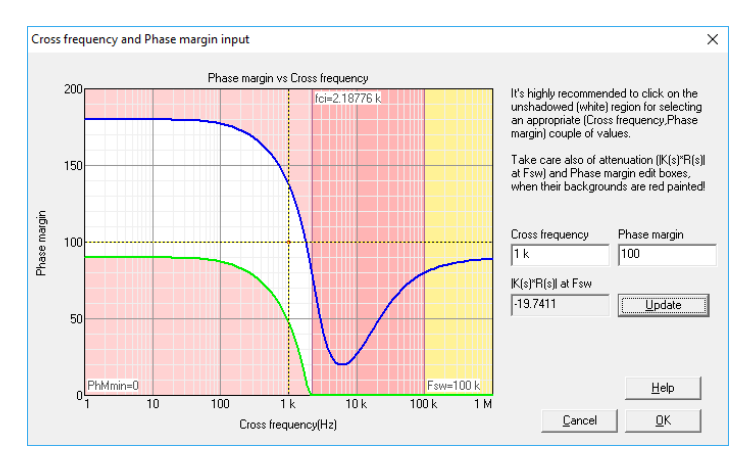

<span id="page-6-3"></span>**Figure 8: outer loop solution map**

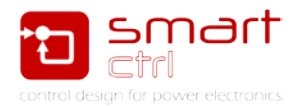

### <span id="page-7-0"></span>**4. Discretize the compensators**

At this point, analog control loop has been calculated. Then, by clicking in the "Digital settings" icon, the dialog box asking for digital loop parameters (sampling frequency, bits number and accumulated delay) appears. See [Figure 9](#page-7-1) and [Figure 10.](#page-7-2)

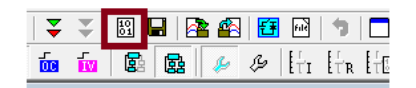

**Figure 9: Discretise tool in SmartCtrl**

<span id="page-7-1"></span>Note that different parameters can be used for the inner loop and the outer loop. In this case, both loops have the same sampling frequency (equal to the switching frequency), the same number of bits (16) and the same accumulated delay. By checking the check-box "Calculate digital compensator" and clicking in the "OK" button, both inner and outer digital regulators are calculated.

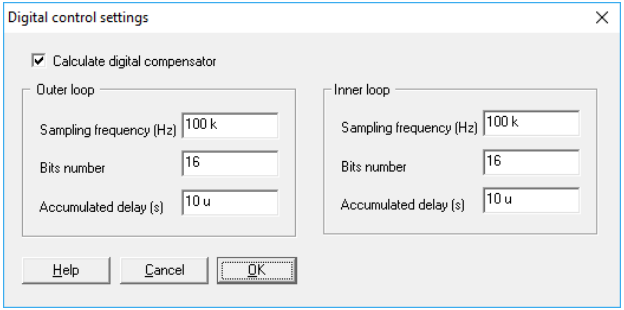

**Figure 10: discretizing parameters for inner and outer loop**

<span id="page-7-2"></span>The button "export to PSIM (schematic)" allows exporting the entire design to PSIM (see the document "Digital control loop design" for more detail. See [Figure 11](#page-7-3) and [Figure 12.](#page-8-0) The exported schematic is shown in [Figure 13.](#page-8-1)

|  | $\overline{\mathbf{v}} = \mathbf{v} + \mathbf{v} +$                            |  |  |  |
|--|----------------------------------------------------------------------------------------------------|--|--|--|
|  | $\mathbb{E} \left\  \mathbb{E} \left[ \mathbb{E} \left[ \mathbb$ |  |  |  |

<span id="page-7-3"></span>**Figure 11: SmartCtrl export to Psim button**

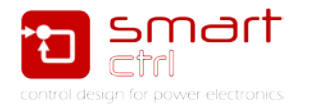

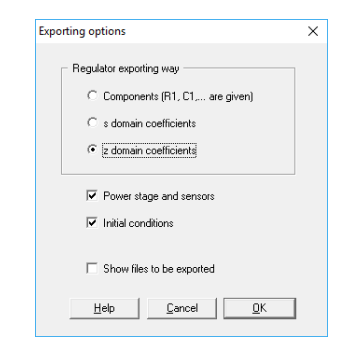

**Figure 12: exporting options**

<span id="page-8-0"></span>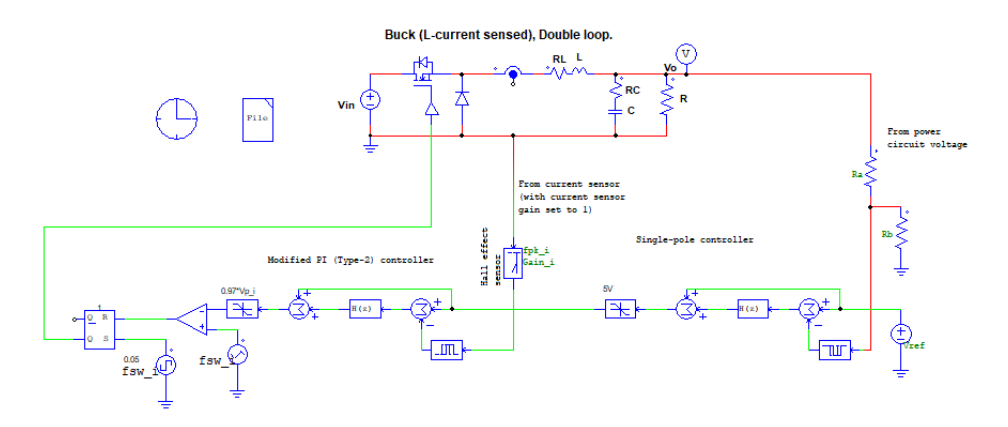

**Figure 13: Psim exported schematic**

<span id="page-8-1"></span>The result of the time domain simulation can be seen in [Figure 14.](#page-8-2) It can be seen how the output voltage is exactly 14V which is the value specified in SmartCtrl.

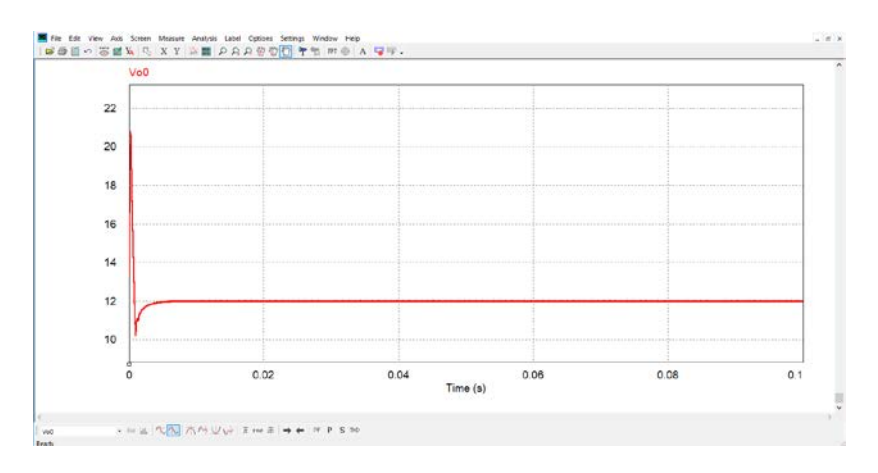

**Figure 14: Time domain simulation result**

<span id="page-8-2"></span>In order to simulate the digital open loop transfer function corresponding to the inner loop, more additional elements are added to the schematic. First, the outer loop is disabled, and then an adder, a sinusoidal voltage source and an AC probe are added to perform the AC sweep and measure the current loop. See [Figure 15](#page-9-0) and [Figure 16.](#page-9-1)

![](_page_9_Picture_1.jpeg)

![](_page_9_Figure_2.jpeg)

**Figure 15: Inner open loop gain measurement**

<span id="page-9-0"></span>![](_page_9_Figure_4.jpeg)

**Figure 16: Inner open loop gain measurement result**

<span id="page-9-1"></span>Save the data with **File** -> **save as** -> Psim\_inner\_loop\_Ac\_sweep**.txt**

<span id="page-9-2"></span>In the SmartCtrl project select the inner loop [\(Figure 17\)](#page-9-2) and click in **File** -> **Import** (see [Figure 18\)](#page-10-0).

|  | $\frac{1}{2}$ $\frac{1}{2}$ $\frac{1}{2}$ $\frac{1}{2}$ $\frac{1}{2}$ $\frac{1}{2}$ $\frac{1}{2}$ $\frac{1}{2}$ $\frac{1}{2}$ $\frac{1}{2}$ $\frac{1}{2}$ |  |  |  |
|--|----------------------------------------------------------------------------------------------------|--|--|--|
|  |                                                                                                    |  |  |  |

**Figure 17: selecting the inner loop in SmartCtrl**

![](_page_10_Picture_1.jpeg)

![](_page_10_Picture_63.jpeg)

**Figure 18: importing data wizard**

<span id="page-10-0"></span>In [Figure 19](#page-11-0) it has been compared open loop gain of inner loop:

- a) Analog system -> dark pink trace
- b) Discretized system -> light pink trace
- c) Psim measured -> green trace

It can be seen how all of them are equal at cross frequency and quite similar until half of switching frequency.

![](_page_11_Picture_1.jpeg)

![](_page_11_Figure_2.jpeg)

<span id="page-11-0"></span>**Figure 19: SmartCtrl open loop gain of inner loop comparison**